## Manual de usuario Camtasia Studio 8

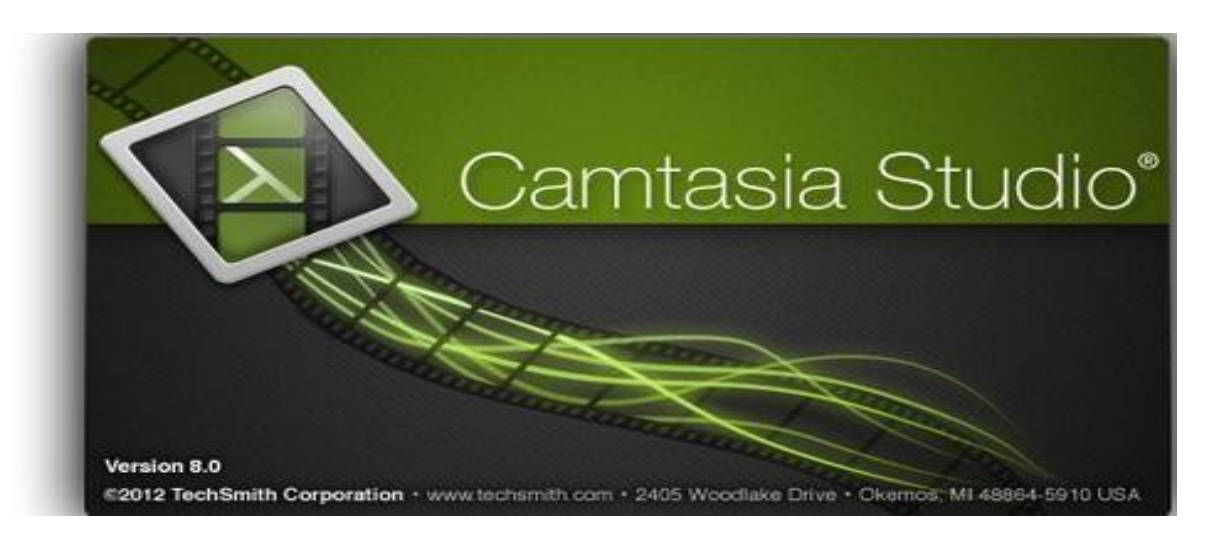

## Introducción:

Camtasia studio 8 es un programa para los amantes de la grabación y edición de video que contiene herramientas para facilitar la práctica de estas actividades. También, es el mejor sofware para la captura de imagen-video que existe para los ordenadores.

Camtasia Studio 8 es utilizable tanto para aficionados como expertos ya que esta última versión contiene nuevas aplicaciones con mayor facilidad de uso. Entre sus aplicaciones destacamos: capturas de pantalla tanto de imagen, como de video o power point, creación de efectos en videos o crear y editar archivos MP3 de tus capturas.

Camtasia studio 8 es un programa para los amantes de la grabación y edición de video que contiene herramientas para facilitar la práctica de estas actividades. También, es el mejor sofware para la captura de imagen-video que existe para los ordenadores.

Camtasia Studio 8 es utilizable tanto para aficionados como expertos ya que esta última versión contiene nuevas aplicaciones con mayor facilidad de uso. Entre sus aplicaciones destacamos: capturas de pantalla tanto de imagen, como de video o power point, creación de efectos en videos o crear y editar archivos MP3 de tus capturas.

## **Instrucciones**

## **Cosas que necesitarás**

- Sistema operativo: WinXP/Vista/7 Compatible con Windows 7
- Procesador: 1,0 Ghz
- Memoria: 500 MB
- Espacio libre en disco: 60 MB
- 1. Una vez abierto, pulsamos "import media" y seleccionamos los archivos con los que deseamos editar nuestro video; imágenes, videos o música.

2. Para comenzar a editar el video con Camtasia studio 8, trasladamos lo que queramos a la línea de tiempo (barra de abajo del programa donde aparece: video 1 y audio 1). Al hacerlo, aparece una ventana para poner el tamaño que va a tener nuestro video y estableceremos el que más nos convenga.

3. Una vez abierto el vídeo que vamos a editar, podemos realizar distintas funciones. Una de ellas es añadirle un título, para ello, trasladamos la barra que aparece en la línea de tiempo hasta el lugar donde queremos que aparezca el título, y pulsamos "more" que aparece justo encima de la línea.

4. Una vez allí, pulsamos "title clips" y, después, "add title clip". En esa nueva pantalla, simplemente escribimos el título con el tamaño, color y tipo de letra que deseemos y se nos da la opción de añadir una imagen de fondo importándola desde nuestro ordenador. Una vez hecho esto, pulsamos "clip Bin" y se nos guardará el título.

5. Para cambiar su duración, hacemos clic en la línea donde aparece, pulsamos "title duration" y ponemos la duración que deseemos.

6. Para añadir una transición entre el titulo y el video en sí, pulsamos de nuevo "more", y luego en "transitions". Después hacemos clic en la que nos guste y, manteniendolo pulsado, lo trasladamos al espacio ente el título y el vídeo y volvemos a pulsar "clip Bin" para volver.

7. Una vez añadido el título, podemos eliminar el sonido propio del video y poner otro que ya hayamos importado anteriormente. Para esto, hacemos clic en la bolita que aparece al lado de Video 1 y nos aparecerá una pantalla a la que diremos que sí. De esta manera, hemos desvinculado el vídeo con el audio.

8. Seleccionamos, desde la línea de tiempo, la barra de sonido que aparecerá independiente de la del video, y pulsamos "Supr" de nuestro teclado y desaparecerá. Ahora seleccionamos el sonido importado, y lo arrastramos hasta Audio 1. Si queremos añadir otro audio, lo importaremos y lo arrastraremos al lado del audio que ya hemos incorporado.

9. Para eliminar algo del video con Camtasia Studio 8, debemos situar la barra en el punto desde el que queremos iniciar el corte, hacemos clic y pulsamos "split". Después, situamos la barra en el punto donde queremos terminar el corte y realizamos la misma operación. Seleccionamos esa parte que aparece cortada y le damos a "Supr".

10. Una vez terminado, pulsamos "produce and share" (que aparece arriba) y seleccionaremos el formato que deseemos para nuestro video. Después el nombre y la carpeta donde se va a guardar y le damos a finalizar y comenzará a grabarse.